## **Activer la licence flottante d'iSpring Suite**

Activez votre licence iSpring Suite en utilisant votre compte iSpring Space.

Procédons à l'activation :

1. Lancez votre programme iSpring Suite 10 et cliquez sur **Se connecter avec iSpring Space.**

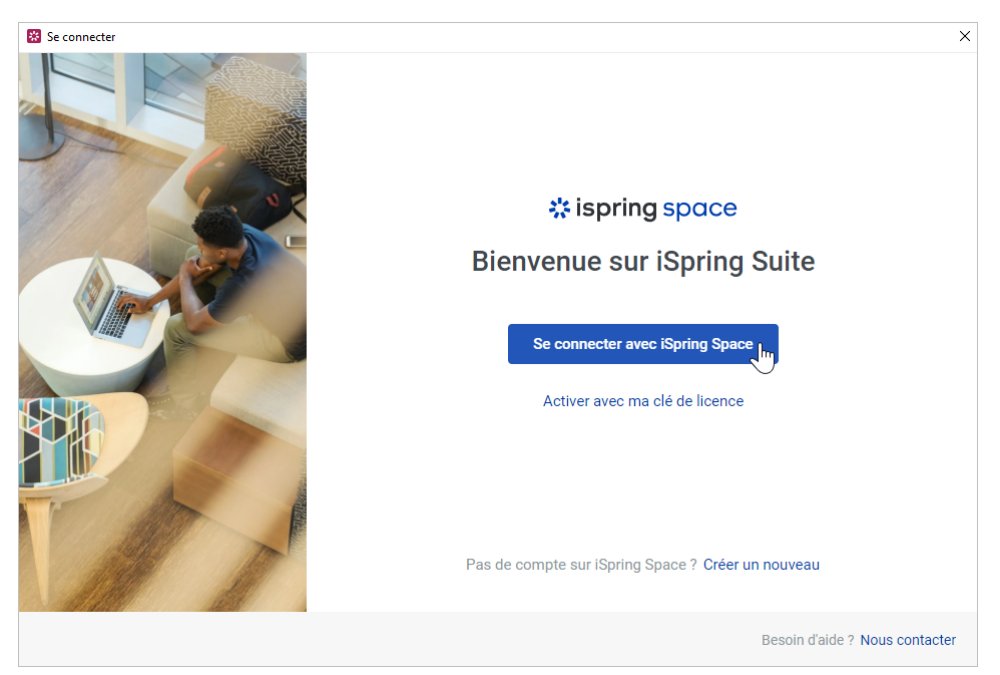

2. Dans la fenêtre de l'application, vous verrez s'afficher un message vous invitant à aller dans la fenêtre du navigateur ouvert.

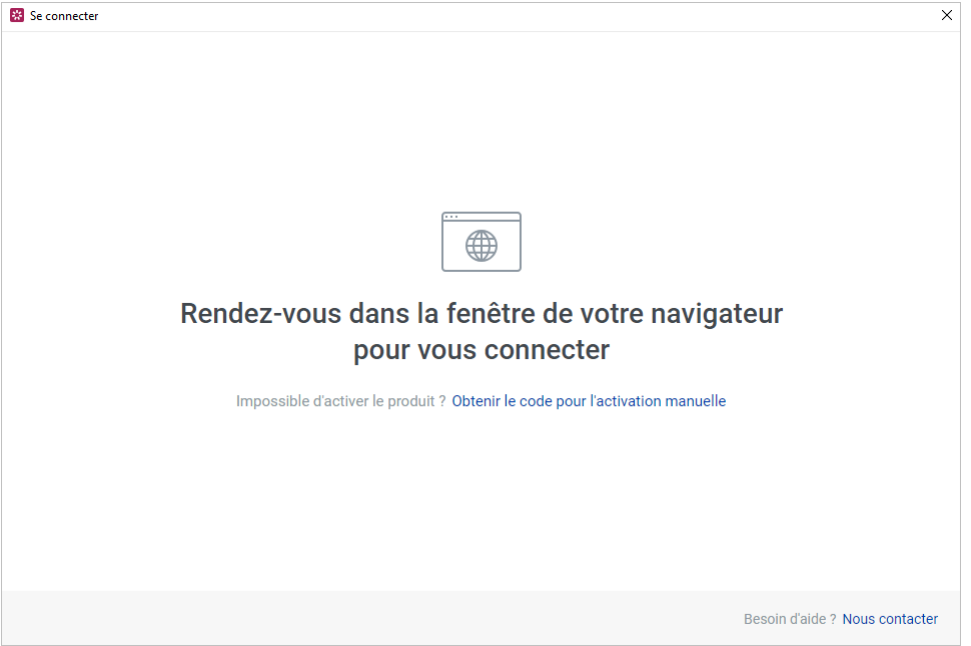

3. Rendez-vous dans le navigateur et vous verrez un champ pour entrer l'URL de votre compte iSpring Space. Remplissez le champ et cliquez sur **S e connecter**.

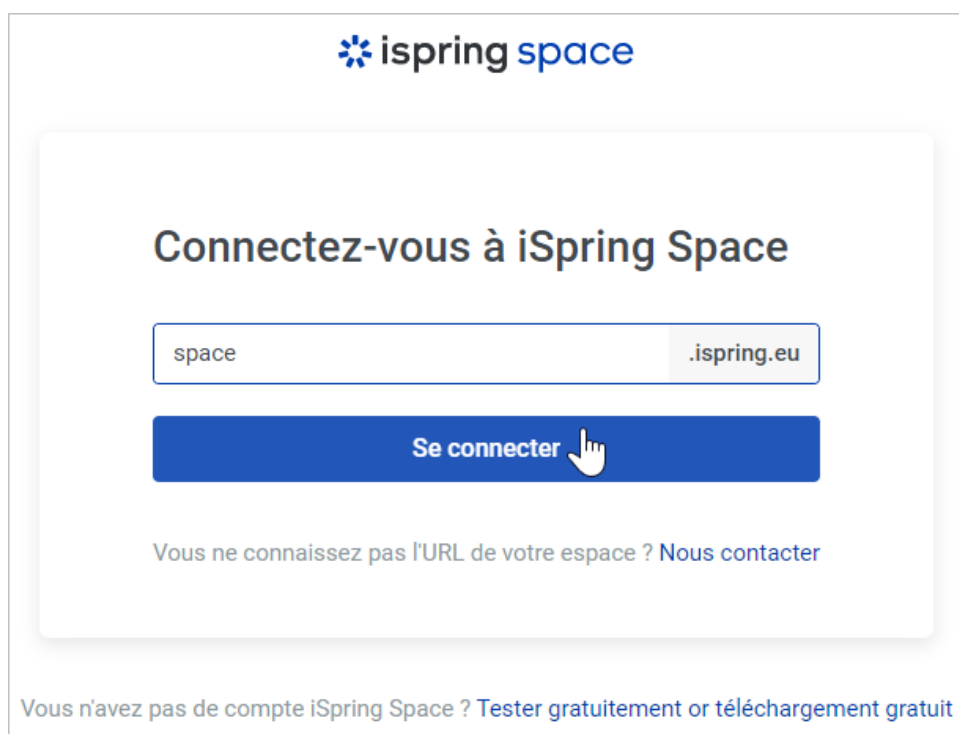

4. Ensuite, saisissez les informations d'identification de votre compte iSpring Space et cliquez sur **Identifiant**.

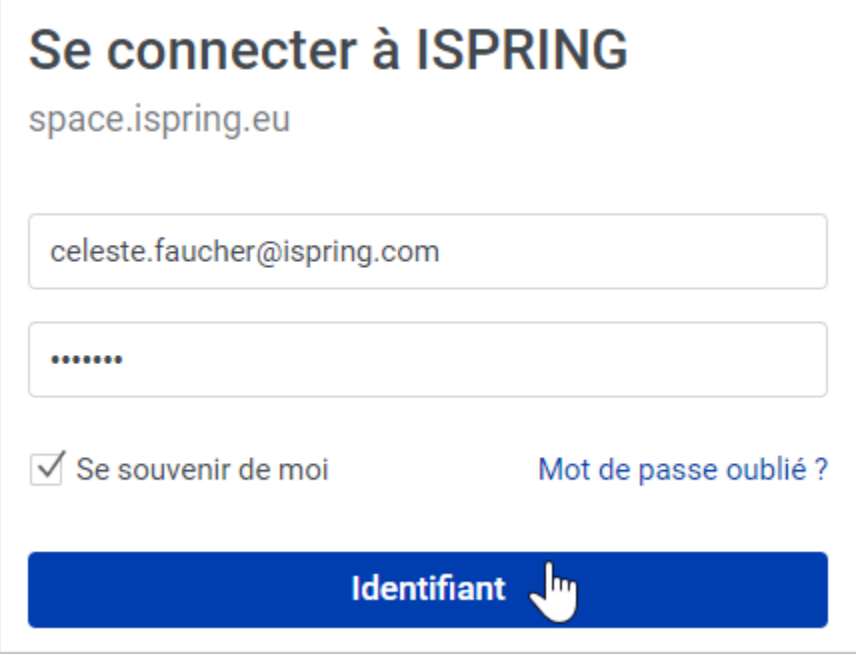

5. Vous verrez un message indiquant que vous vous êtes bien connecté au compte iSpring Space. Vous pouvez maintenant revenir à l'application iSpring Suite.

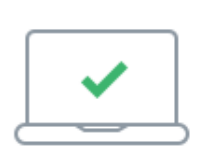

## Vous avez été connecté à l'espace de travail space.ispring.eu

Repasser sur l'appli iSpring Suite